Berufsfachschule Winterthur

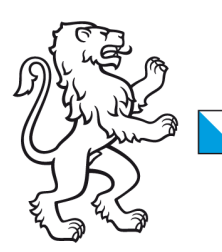

## Information Lernende & Lehrpersonen

How to: WLAN-Verbindung mit Windows 11 Geräten

## 2. November 2023 WLAN-Verbindung mit Windows 11

Liebe Lernende und Lehrpersonen der BFS Winterthur

1. Damit Sie sich mit unserem WLAN verbinden können, müssen Sie zuerst sicherstellen, dass das WLAN an Ihrem Gerät eingeschaltet ist.

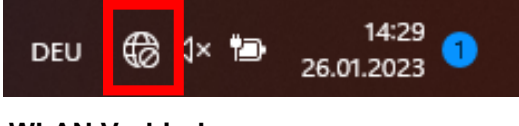

**WLAN Verbindung aus**

2. Klicken Sie auf das Drahtlosenetzwerksymbol um das WLAN zu aktivieren. Klicken Sie danach auf den Pfeil um verfügbare Netzwerke anzuzeigen.

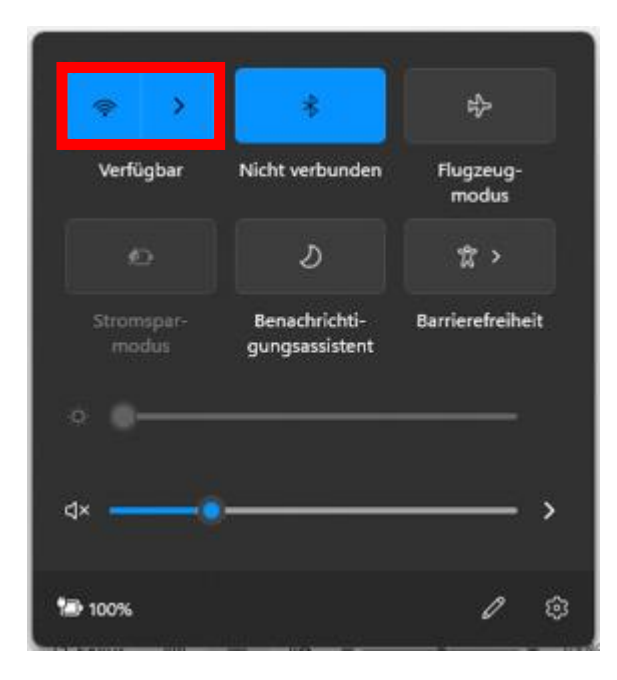

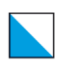

3. Klicken Sie auf das Drahtlosnetz mit dem Namen '**SCHULEN\_KTZH**'. **Hinweis: Das Häckchen unter 'Automatische Verbindung muss aktiviert sein!**

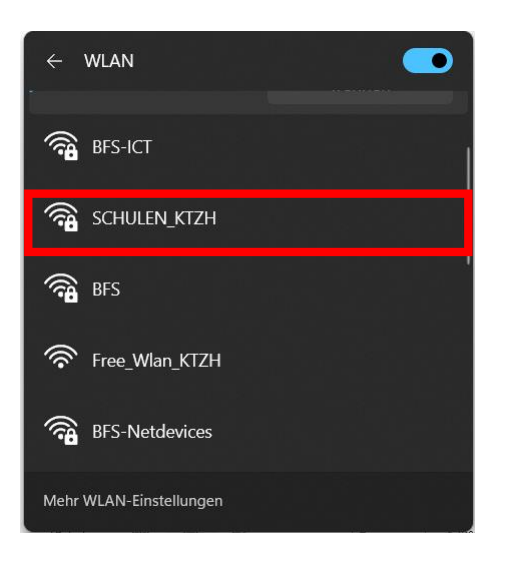

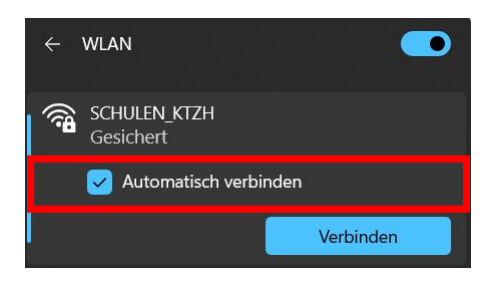

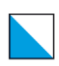

4. Geben Sie jetzt die Benutzerdaten ein und klicken dann auf **OK**.

Benutzername: **vorname.nachname.bfs** Passwort: **Ihr persönliches Passwort**

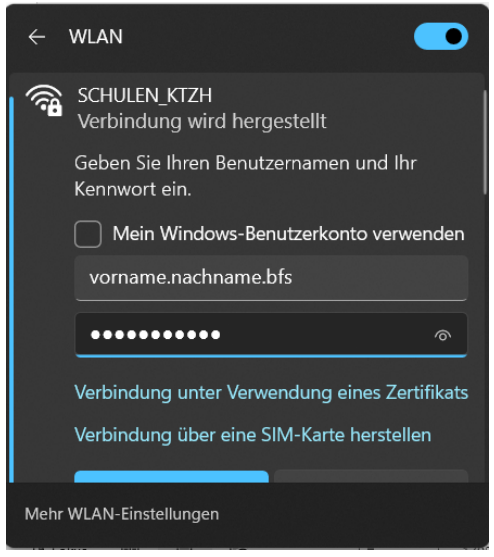

5. Klicken Sie danach auf **Verbinden**.

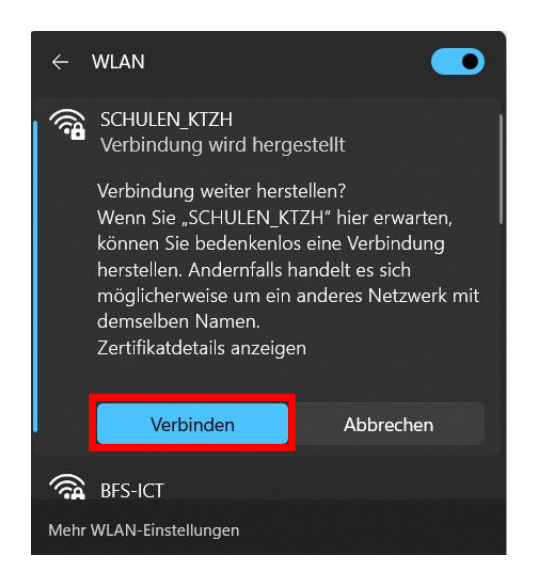

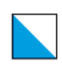

## Verbindungskontrolle

Ihr Gerät ist mit dem Drahtlosnetzwerk **SCHULEN\_KTZH** verbunden.

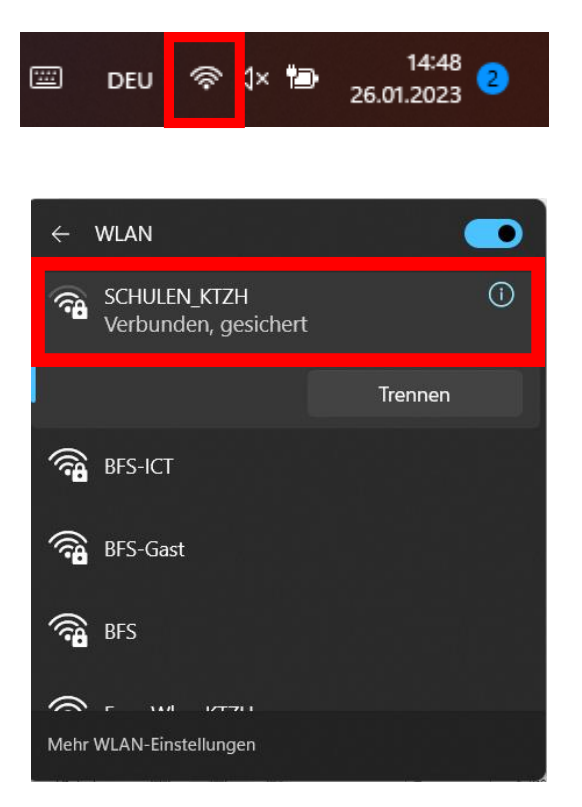